# CSM 3.x — 將IDS感測器和模組新增到清單

### 目錄

[簡介](#page-0-0) [必要條件](#page-0-1) [需求](#page-0-2) [採用元件](#page-0-3) [慣例](#page-0-4) [將裝置新增到安全管理器清單](#page-0-5) [新增IDS感測器和模組的步驟](#page-1-0) [提供裝置資訊 — 新裝置](#page-1-1) [疑難排解](#page-3-0) [錯誤消息](#page-3-1) [相關資訊](#page-3-2)

## <span id="page-0-0"></span>簡介

本文提供有關如何在思科安全管理器(CSM)中新增入侵檢測系統(IDS)感測器和模組(包括Catalyst 6500交換機上的IDSM、路由器上的NM-CIDS和ASA上的AIP-SSM)的資訊。

注意:CSM 3.2不支援IPS 6.2。CSM 3.3支援此功能。

### <span id="page-0-1"></span>必要條件

### <span id="page-0-2"></span>需求

本文檔假定CSM和IDS裝置已安裝並正常工作。

#### <span id="page-0-3"></span>採用元件

本檔案中的資訊是根據CSM 3.0.1。

本文中的資訊是根據特定實驗室環境內的裝置所建立。文中使用到的所有裝置皆從已清除(預設 )的組態來啟動。如果您的網路正在作用,請確保您已瞭解任何指令可能造成的影響。

### <span id="page-0-4"></span>慣例

如需文件慣例的詳細資訊,請參閱[思科技術提示慣例。](//www.cisco.com/en/US/tech/tk801/tk36/technologies_tech_note09186a0080121ac5.shtml)

### <span id="page-0-5"></span>將裝置新增到安全管理器清單

將裝置新增到安全管理器時,會引入裝置的一系列標識資訊,如裝置的DNS名稱和IP地址。新增裝 置後,它會出現在安全管理器裝置清單中。只有在將裝置新增到清單後,才能在安全管理器中管理 該裝置。

您可以使用以下方法將裝置新增到安全管理器清單:

- 從網路新增裝置。
- 新增尚未在網路上的新裝置
- 從裝置和憑證儲存庫(DCR)中新增一個或多個裝置。
- 從配置檔案中新增一台或多台裝置。

注意:本文檔重點介紹以下方法:新增尚未在網路上的新裝置。

#### <span id="page-1-0"></span>新增IDS感測器和模組的步驟

使用Add New Device選項將單個裝置新增到安全管理器資產中。您可以將此選項用於預調配。您可 以在系統中建立裝置,將策略分配給裝置,並在收到裝置硬體之前生成配置檔案。

收到裝置硬體時,必須準備由安全管理器管理的裝置。有關詳細資訊,請參閱[準備裝置以供安全管](//www.cisco.com/en/US/partner/docs/security/security_management/cisco_security_manager/security_manager/3.1/user/guide/ivman.html#wp1347196) [理器管理](//www.cisco.com/en/US/partner/docs/security/security_management/cisco_security_manager/security_manager/3.1/user/guide/ivman.html#wp1347196)。

以下過程顯示如何新增新的IDS感測器和模組:

- 1. 按一下工具欄中的Device View按鈕。系統將顯示Devices頁面。
- 2. 按一下Device selector中的**Add**按鈕。系統將顯示New Device Choose Method頁面,其中包 含四個選項。
- 3. 選擇Add New Device,然後按一下Next。系統將顯示New Device Device Information頁面。
- 4. 在相應的欄位中輸入裝置資訊。有關詳細資訊,請參[閱提供裝置資訊 新設備](#page-1-1)部分。
- 5. 按一下「**Finish**」(結束)。系統執行裝置驗證任務:如果資料不正確,系統會生成錯誤消息 ,並以與之對應的紅色錯誤圖示顯示發生錯誤的頁面。如果資料正確,裝置會新增到清單,並 顯示在裝置選擇器中。

#### <span id="page-1-1"></span>提供裝置資訊 — 新裝置

請完成以下步驟:

1. 為新裝置選擇裝置型別:選擇頂級裝置型別資料夾以顯示支援的裝置系列。選擇裝置系列資料 夾以顯示支援的裝置型別。選擇Cisco Interfaces and Modules > Cisco Network Modules以新 增Cisco IDS Access Router Network Module。同樣,選擇Cisco Interfaces and Modules > Cisco Services Modules以新增所示的AIP-SSM和IDSM模組。選擇Security and VPN > Cisco IPS 4200 Series Sensors,以便將Cisco IDS 4210感測器新增到CSM清單。

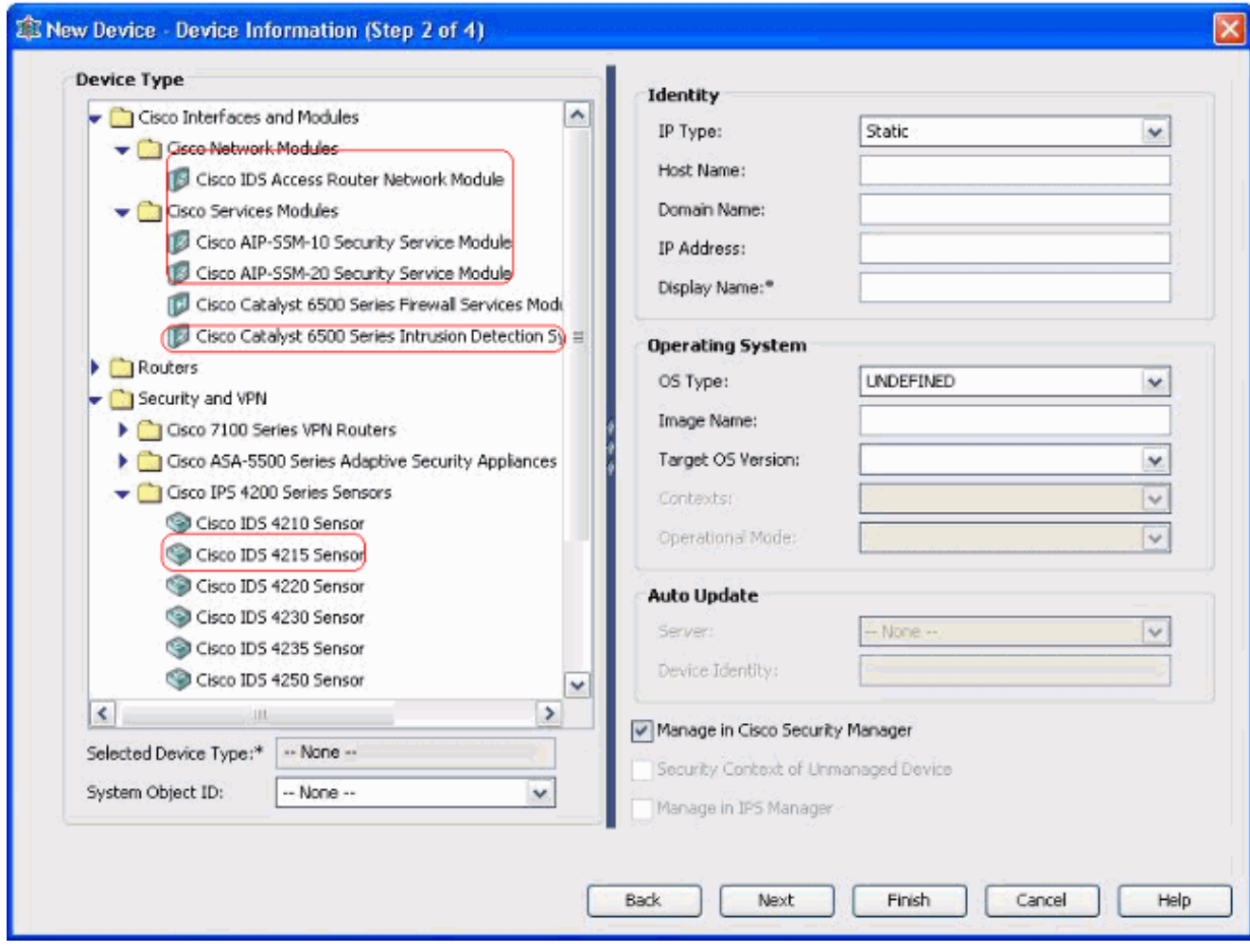

選擇裝置型別。注意:新增裝置後,無法更改裝置型別。該裝置型別的系統對象ID顯示在 SysObjectId欄位中。預設情況下會選擇第一個系統對象ID。如果需要,您可以選擇其他選項 。

2. 輸入裝置身份資訊,例如IP型別(靜態或動態)、主機名、域名、IP地址和顯示名稱。

。

輸入裝置作業系統資訊,如作業系統型別、映像名稱、目標作業系統版本、上下文和操作模式 3.

系統將顯示Auto Update或CNS-Configuration Engine欄位,該欄位取決於您選擇的裝置型別 4. :Auto Update — 為PIX防火牆和ASA裝置顯示。CNS-Configuration Engine — 顯示Cisco IOS®路由器。注意:此欄位對於Catalyst 6500/7600和FWSM裝置處於非活動狀態。

5. 請完成以下步驟:自動更新 — 按一下箭頭顯示伺服器清單。選擇管理裝置的伺服器。如果該 伺服器沒有出現在清單中,請完成以下步驟:按一下箭頭,然後選擇+ Add Server...出現「 Server Properties(伺服器屬性)」對話方塊。在必填欄位中輸入資訊。按一下「OK」(確定 )。新伺服器將新增到可用伺服器清單中。CNS-Configuration Engine — 顯示不同的資訊 ,具體取決於您選擇的是靜態IP型別還是動態IP型別:Static — 按一下箭頭顯示配置引擎清單 。選擇管理裝置的配置引擎。如果清單中未顯示配置引擎,請完成以下步驟:按一下箭頭,然 後選擇+ Add Configuration Engine...系統將顯示Configuration Engine屬性對話方塊。在必填 欄位中輸入資訊。按一下「OK」(確定)。新的配置引擎將新增到可用配置引擎清單中。 Dynamic — 按一下箭頭顯示伺服器清單。選擇管理裝置的伺服器。如果該伺服器沒有出現在 清單中,請完成以下步驟:按一下箭頭,然後選擇+ Add Server...出現「Server Properties(伺服器屬性)」對話方塊。在必填欄位中輸入資訊。按一下「OK」(確定)。新 伺服器將新增到可用伺服器清單中。

6. 請完成以下步驟:要在安全管理器中管理裝置,請選中**在思科安全管理器中管理**覈取方塊。這 是預設設定。如果所新增裝置的唯一功能是充當VPN端點,請取消選中Manage in Cisco Security Manager覈取方塊。安全管理器不會在此裝置上管理配置或上載或下載配置。

- 選中Security Context of Unmanaged Device覈取方塊以管理其父裝置(PIX Firewall、ASA或 7. FWSM)未由安全管理器管理的安全上下文。您可以將PIX防火牆、ASA或FWSM劃分為多個 安全防火牆,也稱為安全情景。每個情景都是獨立的系統,具有自己的配置和策略。即使父級 (PIX防火牆、ASA或FWSM)不是由安全管理器管理的,也可以在安全管理器中管理這些獨 立上下文。注意:僅當在「裝置選擇器」中選擇的裝置是支援安全情景的防火牆裝置(例如 PIX防火牆、ASA或FWSM)時,此欄位才處於活動狀態。
- 勾選「Manage in IPS Manager」覈取方塊以在IPS管理器中管理Cisco IOS路由器。僅當從裝 8. 置選擇器中選擇了Cisco IOS路由器時,此欄位才處於活動狀態。注意:IPS Manager只能管 理具有IPS功能的Cisco IOS路由器上的IPS功能。有關詳細資訊,請參閱IPS文檔。如果選中 Manage in IPS Manager覈取方塊,還必須選中Manage in Cisco Security Manager覈取方塊 。如果所選裝置是IDS,則此欄位處於非活動狀態。但是,此覈取方塊已選中,因為IPS Manager管理IDS感測器。如果所選裝置是PIX防火牆、ASA或FWSM,則此欄位處於非活動 狀態,因為IPS管理器不管理這些裝置型別。
- 9. 按一下「**Finish**」(結束)。系統執行裝置驗證任務:如果輸入的資料不正確,系統會生成錯 誤消息,並顯示出現錯誤的頁面。如果輸入的資料正確,裝置會新增到清單,並顯示在裝置選 擇器中。

### <span id="page-3-0"></span>疑難排解

使用本節內容,對組態進行疑難排解。

#### <span id="page-3-1"></span>錯誤消息

將IPS新增到CSM時, Invalid device:該平台的SysObild。

#### 解決方案

完成以下步驟即可解決此錯誤訊息。

- 1. 在Windows中停止CSM守護程式服務,然後選擇**Program Files > CSCOpx > MDC > athena >** Config > Directory,您可以在其中找到VMS-SysObjID.xml。
- 2. 在CSM系統上,將預設位於c:\Program Files\CSCOpx\MDC\athena\config\directory中的原始 VMS-SysObjID.xml檔案替換為最新的VMS-SysObjID.xml檔案。
- 3. 重新啟動CSM守護程式管理器服務(CRMDmgtd),然後重新嘗試新增或發現受影響的裝置。

### <span id="page-3-2"></span>相關資訊

- 思科安全管理員支援**頁面**
- 思科入侵偵測系統支援**頁面**
- [技術支援與文件 Cisco Systems](//www.cisco.com/cisco/web/support/index.html?referring_site=bodynav)